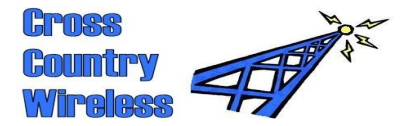

**Cross Country Wireless, 7 Thirlmere Grove, BOLTON, BL4 0QB, UK**  Email [chrism@crosscountrywireless.net](mailto:chrism@crosscountryradio.co.uk) Web page [http://www.crosscountrywireless.net](http://www.crosscountryradio.co.uk/) Telephone +44 (0) 1204 410626 Mobile +44 (0) 7752 391908 Yahoo group: [http://uk.groups.yahoo.com/group/cross\\_country\\_wireless/](http://uk.groups.yahoo.com/group/cross_country_wireless/)

# **SDR-4+ set-up FAQs Read this before starting the SDR-4+ receiver set-up!**

## **Where are the set up files?**

On the CD disc included with the SDR-4+ is a folder "CCW SDR-4 general coverage SDR". If you can't use the CD contact us for a link to the Dropbox folder on the internet containing these files.

#### **Where is the set up guide?**

On the CD disc inside the "CCW SDR-4 general coverage SDR" folder is the CCW SDR-4+ receiver quick start guide which explains how to install the receiver drivers on a Windows PC. It also explains how to set up the HDSDR program.

#### **How do I install the drivers?**

In the "CCW SDR-4 general coverage SDR" folder is a program PE0FKO-USB-Driver installer. This program installs the driver and the Amateur Radio Root Certificate to confirm the driver. Inside the folder "CCW SDR-4+ setup program  $v1.04$ " is a program that saves the receiver drivers in a folder C:/SDR-4+ on the target PC and places the ExtIO Si570.dll file in the HDSDR folder so that the HDSDR program can control the frequency of the receiver.

## **Where do I get the HDSDR program?**

The latest version of the HDSDR program is included on the CD disc "HDSDR\_install.exe". The latest version can be downloaded from the HDSDR website:<http://www.hdsdr.de/>

## **How do I use the HDSDR program?**

HDSDR is based on the earlier WinRad program. A guide to WinRad is included on the disc, "WinRad\_UG\_1.32.pdf

## **How do I get HDSDR to tune above 40 MHz?**

When you have HDSDR running with the receiver select the ExtIO button to the right of the Tune frequency display. This will open another program that is used to control the receiver frequency. Select the Si570 tab. This will open a page showing some details of the Si570. At the top right is "Freq range". In the right hand window change the default setting to 300. Click the "Hide" button. Exit HDSDR to save the changes. When you restart HDSDR you will be able to tune up to 70.5 MHz with the SDR-4+ receiver.

## **Where can I get help or advice from other SDR4+ users?**

Join the Cross Country Wireless Yahoo group: [http://uk.groups.yahoo.com/group/cross\\_country\\_wireless/](http://uk.groups.yahoo.com/group/cross_country_wireless/)

## **Partners: Mr C.J.Moulding, Mrs S.M.Moulding**